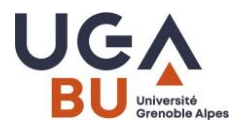

#### **Installation EZPROXY Redirect Foxified pour Firefox Mission Ressources Numériques, avril 2023**

### **Présentation**

**EZProxy Redirect Foxified** est un module complémentaire (extension/plug-in) pour Firefox. Vous faites une recherche bibliographique sur internet (par ex. dans Google Scholar, IEEEXplore,Pubmed...), EZProxy Redirect Foxified vous permet, en quelques clics, d'accéder au texte intégral des publications pour lesquelles l'UGA est abonnée, et ce sans passer par [Beluga.](https://beluga.univ-grenoble-alpes.fr/)

## **1. Installer l'extension EZProxy Redirect Foxified**

#### **Aller** sur : [https://addons.mozilla.org](https://addons.mozilla.org/)

**Renseigner** EZproxy Redirect Foxified dans la barre de recherche en haut à droite de l'écran.

Dans les Résultats de la recherche, cliquer sur le lien : EZproxy Redirect Foxified<br>|← → ♂ △ ● ◆ ■ 1  $\leftrightarrow$ 

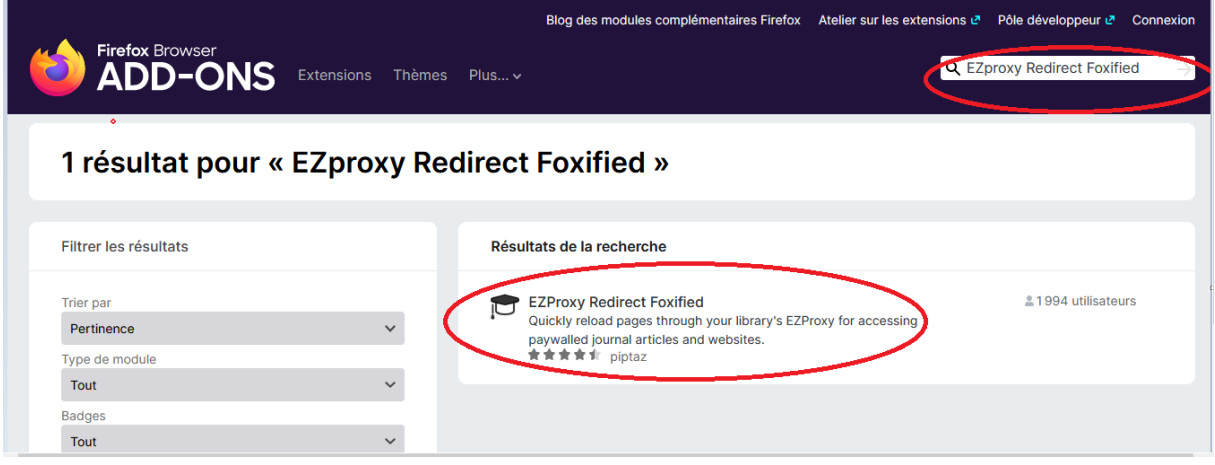

### Puis **cliquer** sur le bouton Ajouter à Firefox :

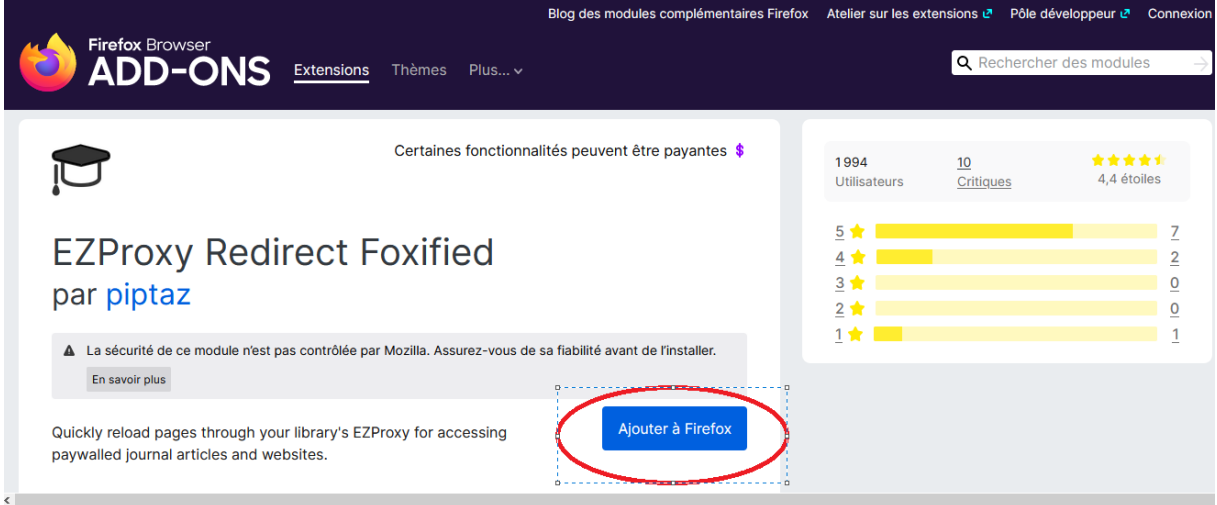

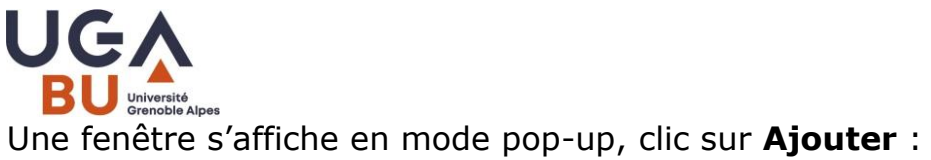

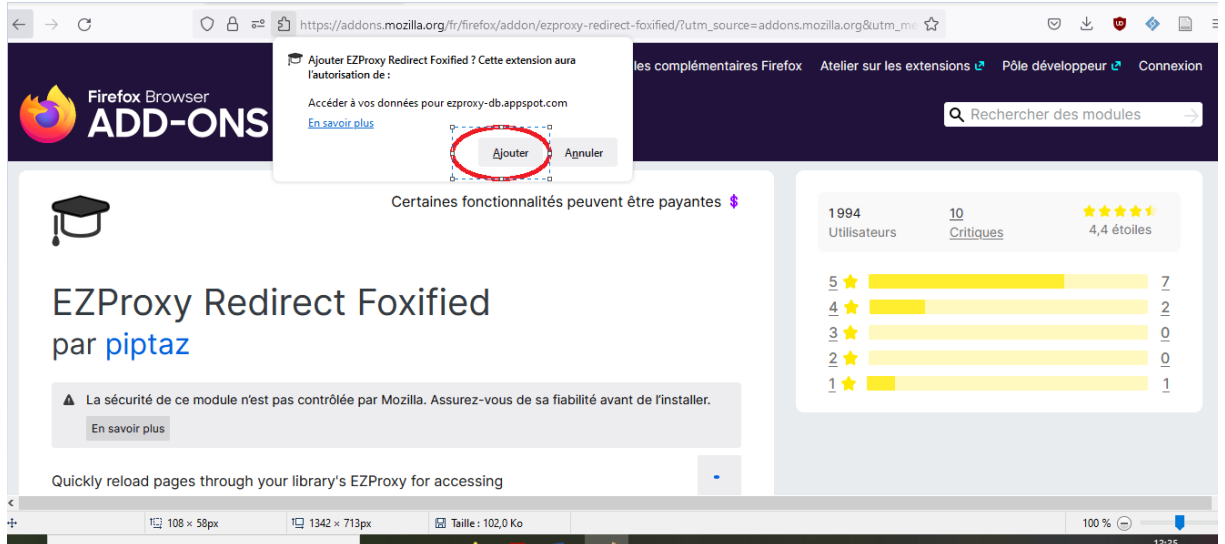

Une nouvelle fenêtre apparaît en mode pop-up, en haut à droite de l'écran : **cocher** Autoriser cette extension à s'exécuter dans une fenêtre de navigation privée et **cliquer** sur le bouton OK

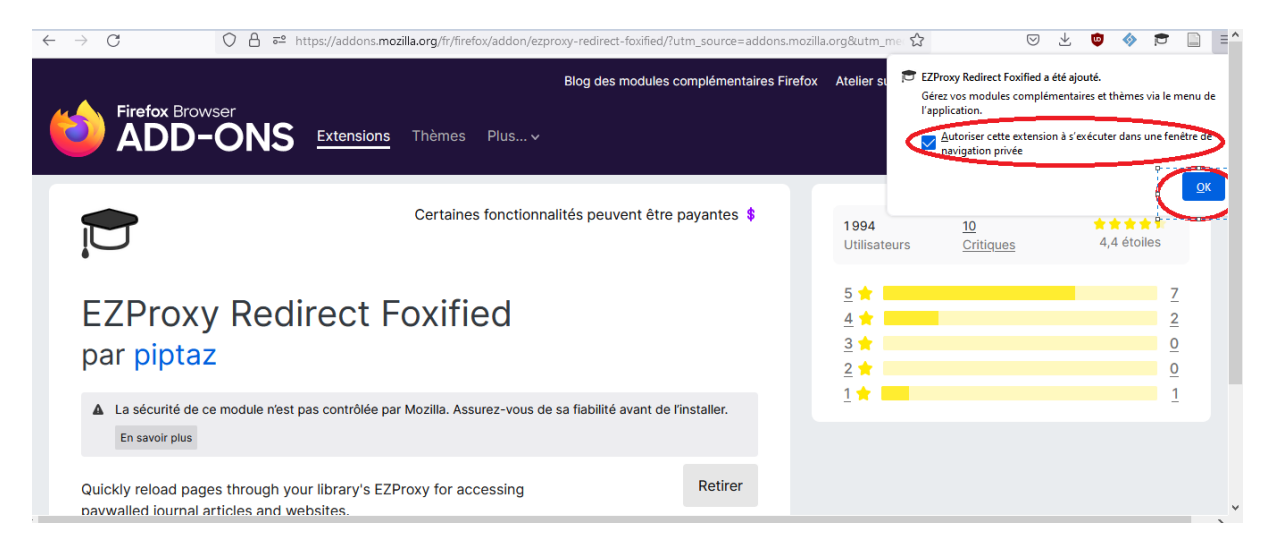

# L'icône  $\overline{C}$  apparait en haut à droite de l'écran :

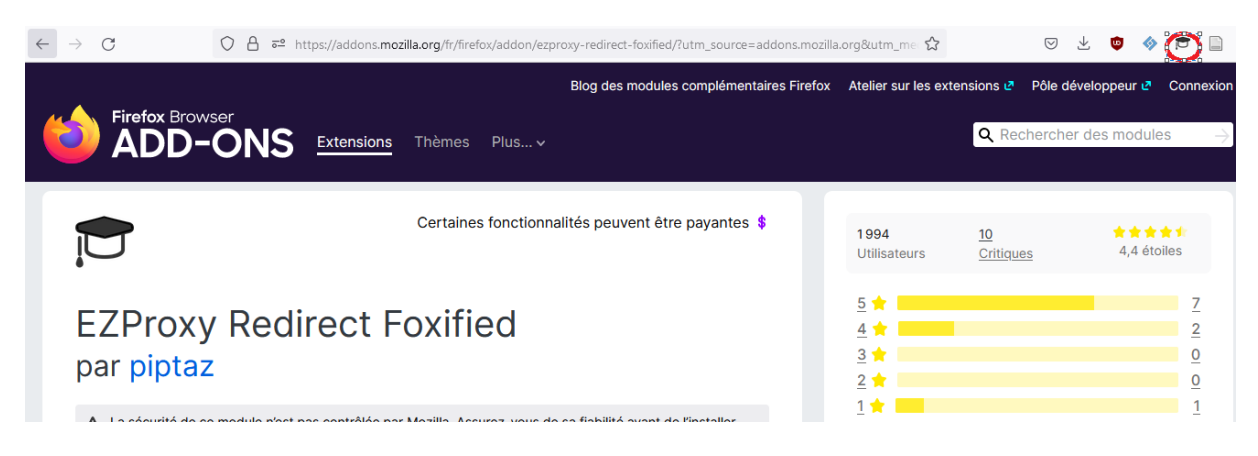

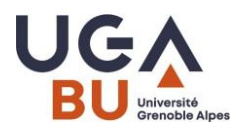

## **2. Paramétrer l'extension.**

#### **Faire un clic droit** sur l'icône

Ensuite **Sélectionner** l'item Gérer l'extension :

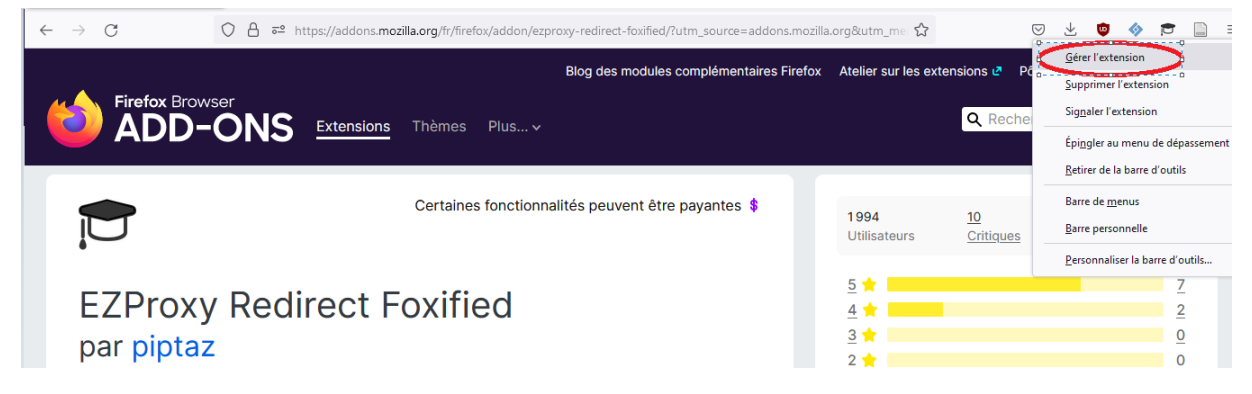

Sélectionner l'onglet Options sur la page obtenue :

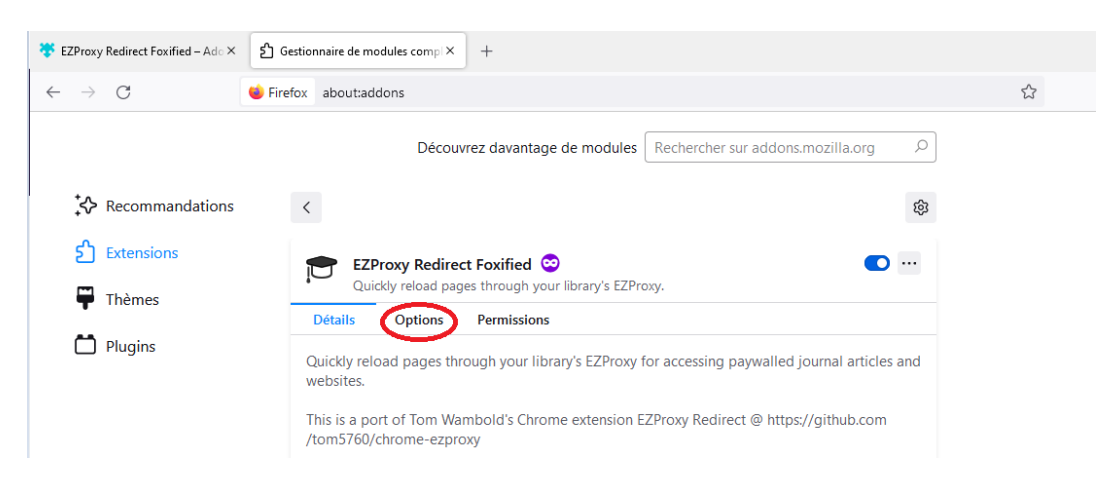

#### Sélectionner **Université Grenoble Alpes** et cliquer sur le bouton Save:

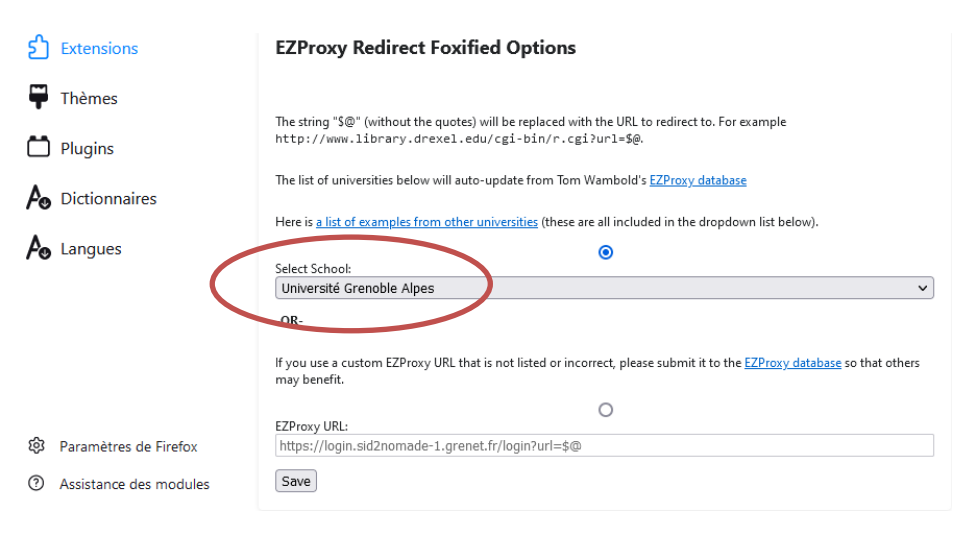

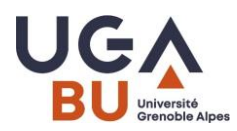

# **3. Utiliser l'extension.**

Lorsque vous êtes sur une ressource à laquelle vous ne parvenez pas à accéder, cliquez sur l'icône  $\Box$ .

Le plug-in EZ Proxy Redirect Foxified réécrit l'url et vous donne accès au texte intégral si l'université Grenoble Alpes est abonné à cette ressource.

Pour toute question ou en cas de difficulté, contactez : bu-docelec@univ-grenoble-alpes.fr ou 04 76 74 84 44 / 04 76 74 84 45